### This MUNIS reference guide covers the following topics:

- Purchasing
  - o PO Central
  - o Expenditure Central
- Accounts Payable
  - o Invoice Central
  - o Vendor Central
- Contract Management
- Contracts Central
- General Ledger
  - Account Central

### **Table of Contents**

| Purchase Order Central                                              | 3  |
|---------------------------------------------------------------------|----|
|                                                                     |    |
| To view purchase order records in Purchase Order Central (try it!): | 3  |
| Available Panes                                                     | 5  |
| Expenditure Central                                                 |    |
| To access Expenditure Central                                       | 7  |
| Invoice Central                                                     | 11 |
| Vendor Central                                                      | 14 |
| Contract Central                                                    | 18 |
| Account Central                                                     | 23 |
| Toolbar                                                             | 27 |

#### **Purchase Order Central**

The Purchase Order Central program provides a listing of purchase orders and pertinent information.

#### To view purchase order records in Purchase Order Central (try it!):

1. From the Tyler Menu, click Financials> Purchasing>Purchase Order Inquiry and Reports>Purchase Order Central.

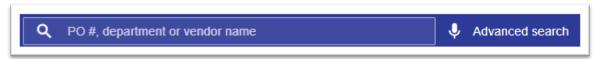

Type a PO#, department number or vendor name into the Search box hit your Enter Key or click on the search icon,

or,

alternatively, click Advanced Search to display additional search fields. Type search data into any of the fields and click Search.

2. For this exercise, use Advance Search and choose your department(s) from the Department drop-down list and click Search.

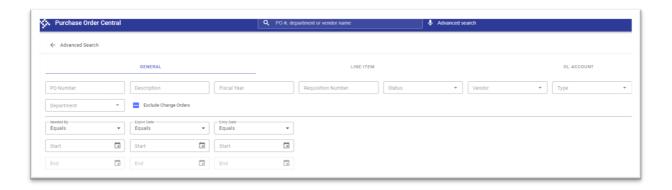

Purchase order search results are limited to 1000 records. If your search results exceed 1000 records, refine your search criteria to reduce the number of possible records found.

After performing the search, the program displays a list of matching purchase order records.

3. Click on the green tile to change the view. This is a grid view. You can use the 'blank' fields to type in data to limit your search. Use the navigation bar at the bottom of the screen to view additional pages of purchase orders.

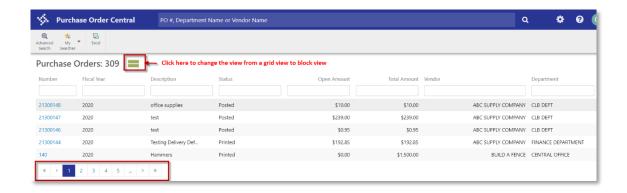

#### This is a block view

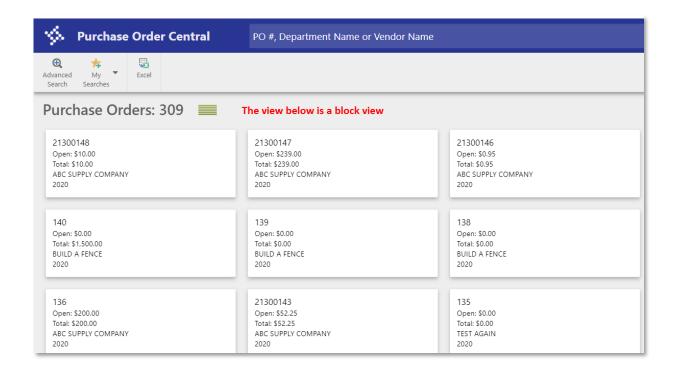

4. Click on a purchase order to view details.

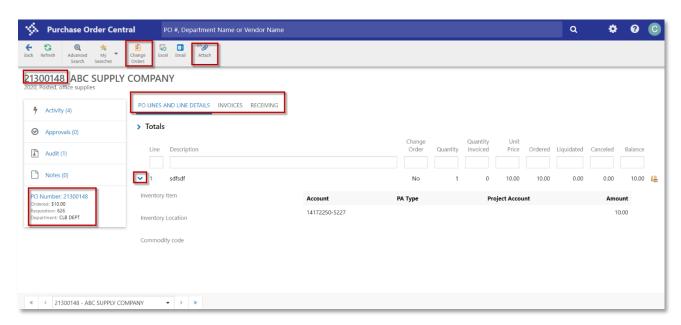

You can see a lot of information about this PO; GL account, amount, Invoices paid against PO, Receiving records, vendor, department etc.

In the Toolbar, you can access attachments or link to the Purchase Order Change Order program.

#### **Available Panes**

The following table provides a brief description of the available detail panes for the Purchase Order Central program.

| Pane        | Description                                                                                                    |
|-------------|----------------------------------------------------------------------------------------------------|
| Activity    | Provides a list of activity that has been entered for the purchase order.                                                                                                    |
| Approvals   | Displays the approval records of the purchase order, including the approver and current approval status.                                                                                                    |
| Attachments | Lists the files that have been attached to the purchase order using the Attachments option in Munis. The pane does not display Tyler Content Manager attachments. Open an attachment by clicking the document title. |
| Invoices    | Contains a listing of the invoices associated with the purchase order. Click an invoice number to open that record in Invoice Central.                                                                               |
| Notes       | Displays notes and comments that have been entered on the purchase order.  The notes listed include both general notes and vendor source notes entered in Purchase Order Entry or Purchase Order Change Orders.      |

| Pane                    | Description                                                                                                    |
|-------------------------|----------------------------------------------------------------------------------------------------|
| PO Lines & Line Details | Displays the lines and details of the purchase order. Use the > symbol to expand data.                                                                                                    |
| PO Number               | Provides a detailed view of the purchase order data. The pane is divided into General, Bill To, Ship To, and Dates tabs. Click the vendor number to view that vendor in Vendor Central or click the requisition number to open Requisition Entry with that requisition as the active record. |
| Receiving               | Displays the purchase order's receiving records. You can open the Purchase Order Receiving program from the PO Lines and Line Details (icon next to Balance column) for the active record                                                                                                    |

### **Expenditure Central**

Discussion topic

The Expenditure Central program displays an overview of all expenditures for a selected set of departments during a specific time period, as well as a list of expenditure information. Two tabs are available in the program: Expenditures and Overview. The program initially displays the Expenditures tab.

#### **To access Expenditure Central**

1. From the Tyler Menu, Financials>Purchasing>Purchase Order Inquires and Reports>Expenditure Central.

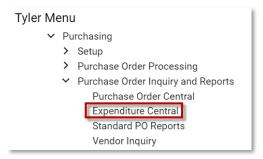

The **Expenditure Tab** contains Search boxes. This tab is used to view summary and detail information about expenditure transactions. This is the first screen you see.

2. You can search by Check, Invoice, Contract, PO, etc. or use the Advanced Search button.

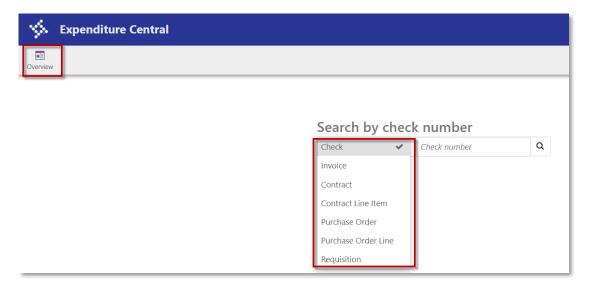

3. Advance Search: Provides additional fields to search by:

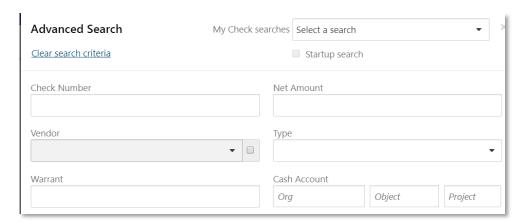

4. After performing the search, the program displays a list of matching expenditures.

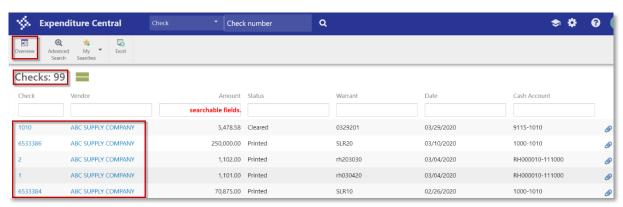

5. Use the navigation bar at the bottom of the screen to view additional pages of transactions.

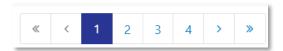

6. Click on the link (in this example the check number) to open detail about that check. To view additional detail, click on any box containing data.

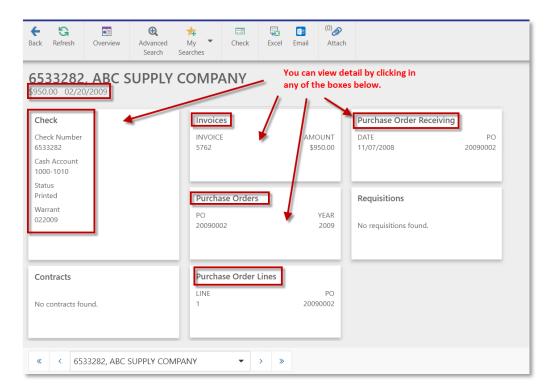

7. To view other checks for this vendor, you can use the dropdown arrow on the bottom of the screen. This vendor had 99 checks issued (step 4).

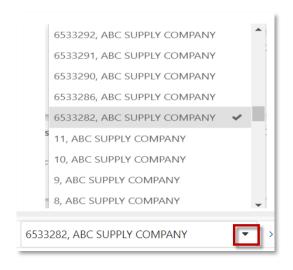

8. When viewing expenditures, view the files attached to a record in Tyler Content Manager (TCM) by clicking on the Attach icon in Toolbar.

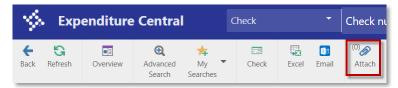

9. Click on the **Overview tab** to view summary data for each of the expenditure categories: requisitions, contracts, purchase orders, outstanding invoices, checks, and paid invoices for a specified time period, department, or both.

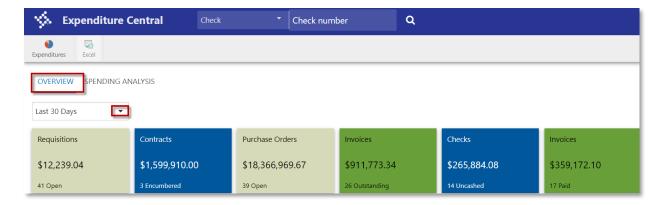

10. Click on **Spending Analysis** to see a graphical representation for the expenditure category by department and fiscal year (current year, last year, two years ago, and next year).

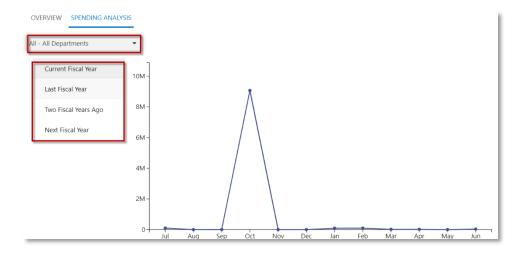

#### **Invoice Central**

Discussion topic

Invoice Central provides an inquiry-only listing of invoice records and information. The program does not allow you to modify invoices. Instead, it provides direct access to the Munis programs that responsible for the maintenance and processing of invoices.

1. From the Tyler Menu, Financials>Accounts Payable>Invoice Inquires and Reports>Invoice Central

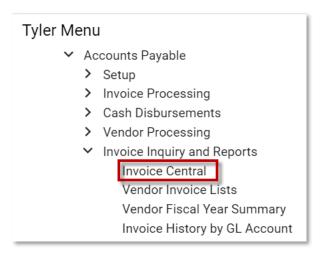

2. The program initially displays a Search box.

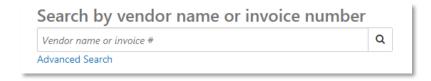

3. Enter a full or partial vendor name, or alternatively, click Advanced Search to expand the ribbon and display additional search fields.

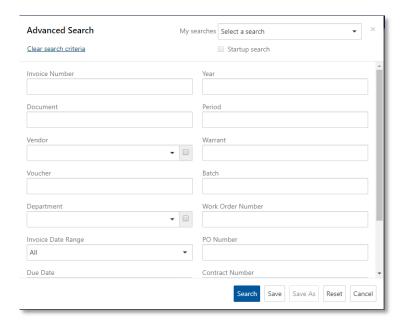

4. After performing the search, the program displays a list of matching vendor records.

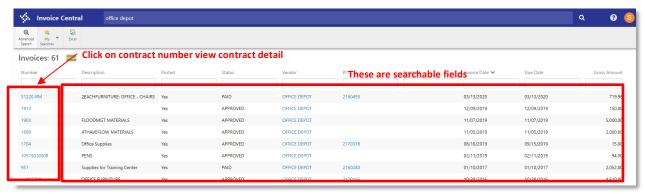

- 5. Use Navigation bar at the bottom of the screen to view additional pages of invoice records, if applicable.
- 6. When viewing records, use the search fields to narrow criteria.

7. Click on invoice number to open vendor record to view invoice detail.

You can see invoices, payment, invoice details, withholdings, etc. You can click on Invoice to modify the invoice record (permission based).

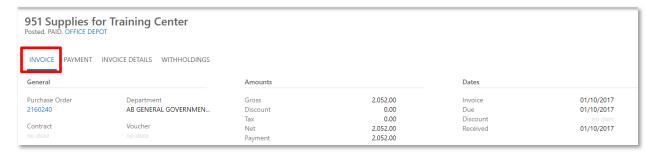

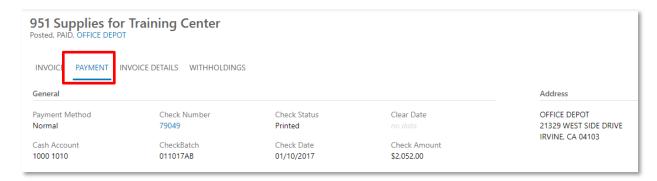

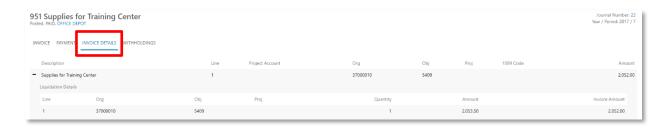

#### **Vendor Central**

Discussion topic

The Vendor Central program provides access to information about vendors. This program is intended for use by purchasing personnel who need to view and maintain vendor information on a regular basis.

To view vendor records in Vendor Central (discussion only):

1. From the Tyler Menu, Financials>Accounts Payable>Vendor Processing>Vendor Central.

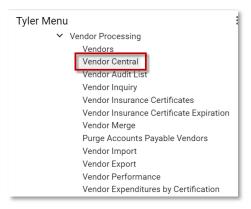

2. The program initially displays a Search box.

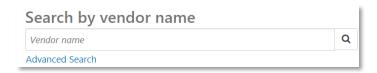

3. Enter a full or partial vendor name, or alternatively, click Advanced Search to expand the ribbon and display additional search fields.

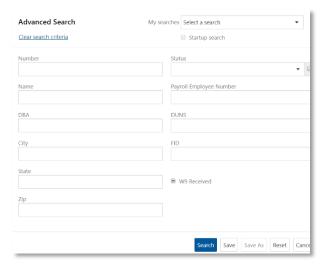

4. After performing the search, the program displays a list of matching vendor records.

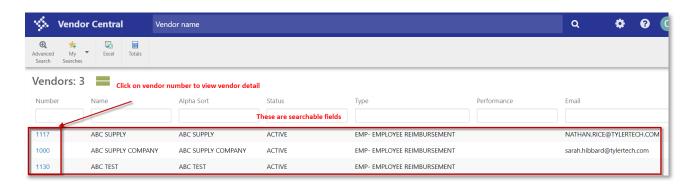

- 5. Use Navigation bar at the bottom of the screen to view additional pages of vendor records, if applicable.
- 6. When viewing records, use the search fields to narrow criteria.

Click on vendor number to open vendor record to view vendor detail.
 You can see invoices, checks, PO's contracts for this vendor, address, P-Card Transactions, 1099 history, notes, attachments, etc. You can click on Vendor to update the vendor record (permission based).

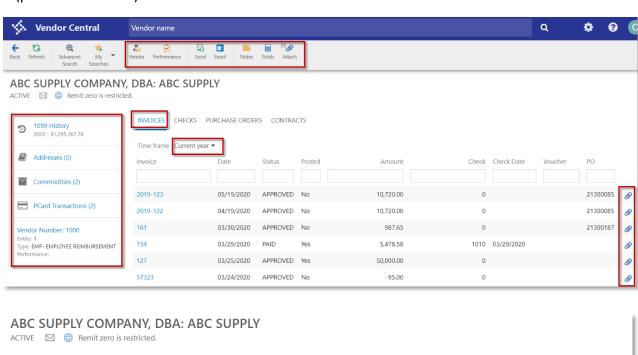

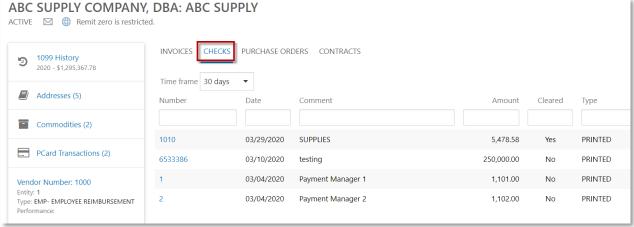

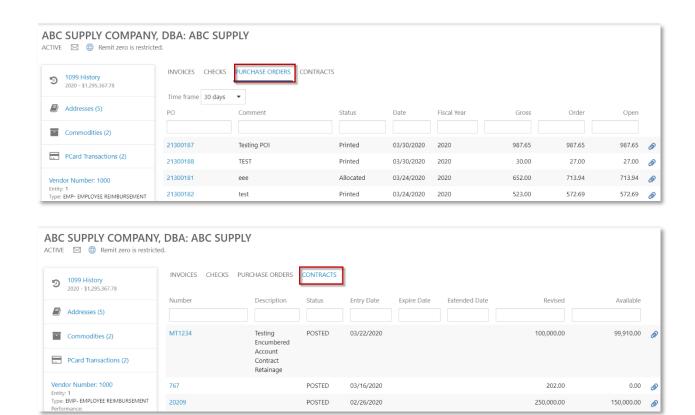

8. If you click on addresses, you will see all 5 remit and delivery methods for the vendor. Click on each address to view each address.

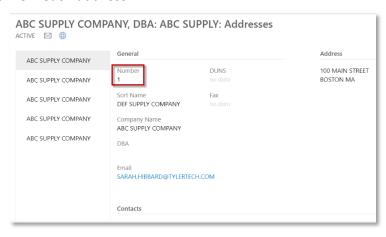

#### **Contract Central**

Discussion topic

The Contracts Central program provides an inquiry-only listing of contract records and information. The program does not allow you to modify contract records. Instead, it provides options and links that provide direct access to the Munis programs in which you can maintain and process contracts.

1. From the Tyler Menu, Financials>Purchasing>Contract Management>Contracts Central

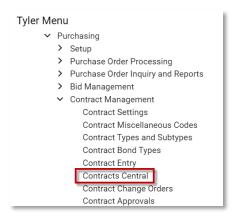

2. The program initially displays a Search box.

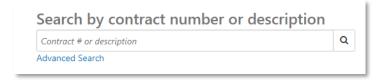

3. Enter a full or partial vendor name, or alternatively, click Advanced Search to expand the ribbon and display additional search fields.

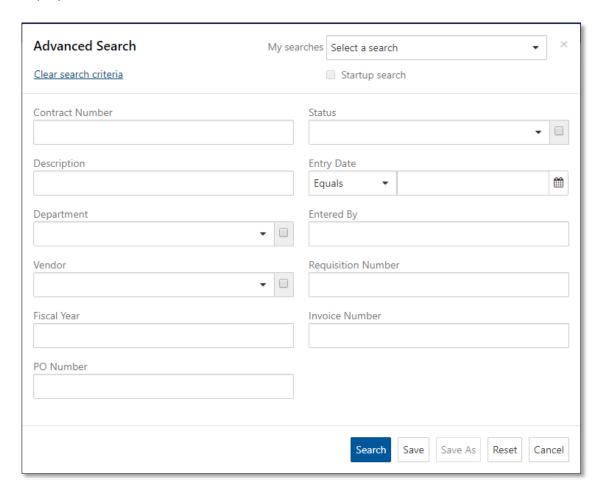

4. After performing the search, the program displays a list of matching contract records.

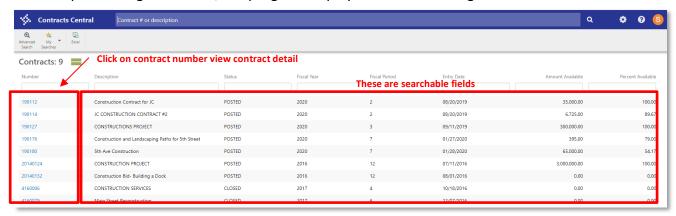

- 5. Use Navigation bar at the bottom of the screen to view additional pages of contract records, if applicable.
- 6. When viewing records, use the search fields to narrow criteria.
- 7. Click on contract number to open contract record to view contract detail.
  You can see invoices, PO's, Requisition, Change History, Approvers, Terms, Liens, Accounts
  Payable, Recurring, General Billing, Progress Payments, etc. You can click on Contract to update the Contract record (permission based).

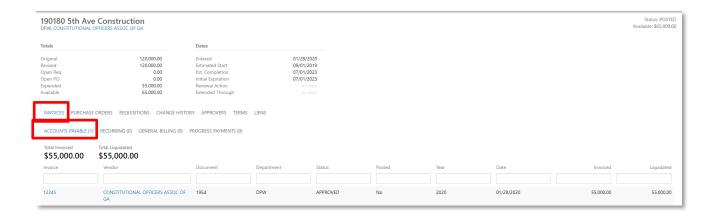

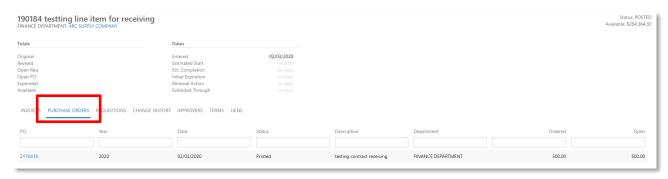

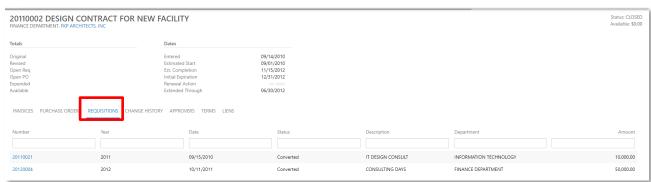

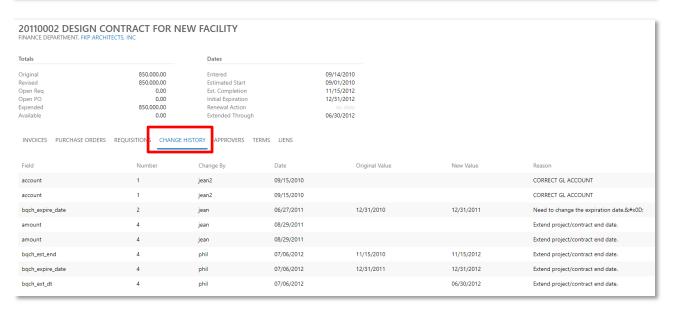

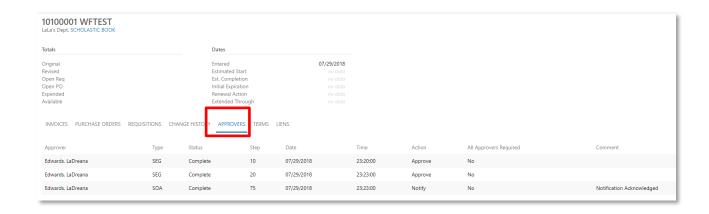

8. If you click on Contract it will take you to Contract Entry (Permission based)

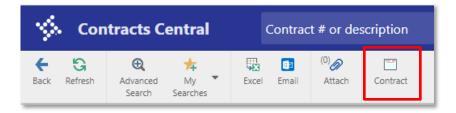

#### **Account Central**

Discussion topic

1. From Tyler Menu: Financials>General Ledger Menu>Account Centrals

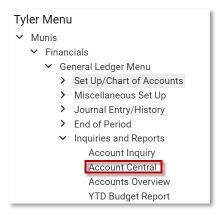

2. The program initially displays a Search box.

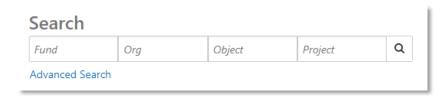

3. Enter full Fund, Org, Object or partial, or alternatively, click Advanced Search to expand the ribbon and display additional search fields.

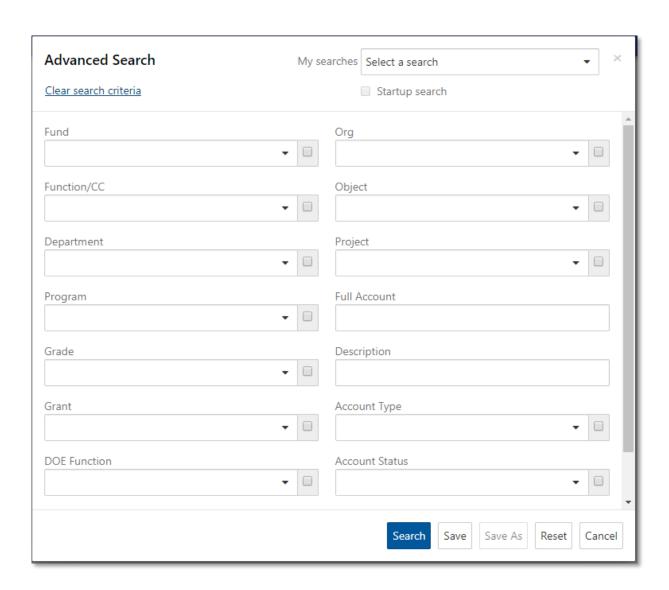

4. After performing the search, the program displays a list of matching account records.

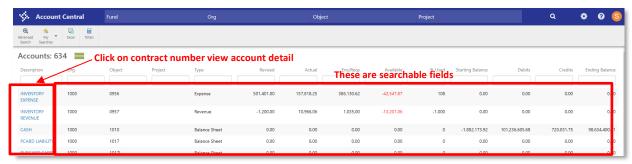

- 5. Use Navigation bar at the bottom of the screen to view additional pages of account records, if applicable.
- 6. When viewing records, use the search fields to narrow criteria.
- 7. Click on the account to open the account record to view the account detail.

  You can see account, segments, monthly data, budget rollup, current year vs. CFWD, etc. You can click on Account Master to update the account record (permission based). You can also click on account inquiry to get another view of account detail. You can click on Journals to enter journal entries (permission based).

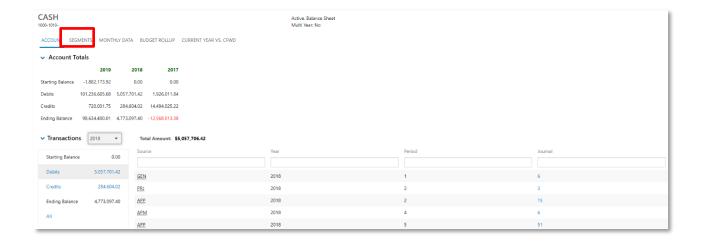

| CASH<br>1000-1010-            |                           |                      | Active, Balance Sheet<br>Multi Year: No |
|-------------------------------|---------------------------|----------------------|-----------------------------------------|
| ACCOUNT SEGMENTS MONTHLY DATA | BUDGET ROLLUP CURRENT YEA | R VS. CFWD           |                                         |
| Segment                       | Code                      | Description          |                                         |
| Fund                          | 1000                      | GENERAL FUND         |                                         |
| Function/CC                   | 0                         | UNDEFINED FUNCTION   |                                         |
| Department                    | 000                       | UNDEFINED DEPARTMENT |                                         |
| Program                       | 000                       | UNDEFINED PROGRAM    |                                         |
| Grade                         | 00                        | UNDEFINED GRADE      |                                         |
| Grant                         | 00                        | UNDEFINED GRANT      |                                         |
| DOE Function                  | 0000                      | UNDEFINED TASK       |                                         |
| Category                      | 0                         | UNDEFINED CATEGORY   |                                         |
| Org                           | 1000                      | GENERAL FUND         |                                         |
| Object                        | 1010                      | CASH                 |                                         |
| Project                       |                           |                      |                                         |

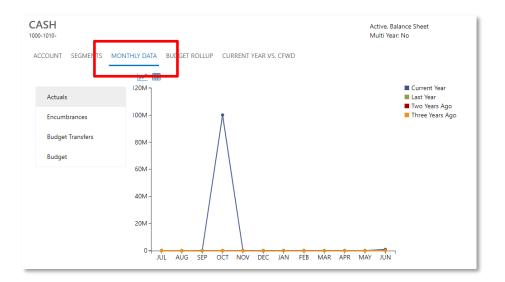

### **Toolbar**

The toolbar in the Purchase Orders Central program contains the following options.

| Option           | Description                                                                                                    |  |  |  |
|------------------|----------------------------------------------------------------------------------------------------|--|--|--|
| View/Maintain    |                                                                                                    |  |  |  |
| Change Orders    | Opens the Purchase Order Change Orders program in Munis with the current purchase order as the active record.                     |  |  |  |
| Office           |                                                                                                    |  |  |  |
| Excel            | Exports the current record to a Microsoft Excel spreadsheet.                                                                      |  |  |  |
| Email            | Creates an email message using your default email program. The message contains a link to the purchase order in the message body. |  |  |  |
| Tools            |                                                                                                    |  |  |  |
| 0                | Opens Tyler Content Manager (TCM), where you can view files that have been attached to the record using TCM.                      |  |  |  |
| Attachments      |                                                                                                    |  |  |  |
| Advanced Search  | Allows more fields for searching beyond the main search field.                                                                    |  |  |  |
| My Searches      | Searches you saved are retrieved here.                                                                                            |  |  |  |
| iviy searches    | Refreshes the screen                                                                                                    |  |  |  |
| Refresh          |                                                                                                    |  |  |  |
| Return           |                                                                                                    |  |  |  |
| Return to Search | Returns to the main Purchase Order Central program screen.                                                                        |  |  |  |